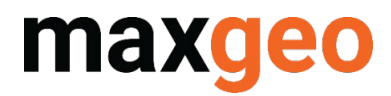

## QAQCR for pXRF Quick Guide

January 2022

*All content in this document is Copyright and all rights reserved, content should not be copied, adapted, redistributed, or otherwise without the prior permission of maxgeo Pty Ltd*

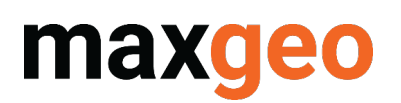

## <span id="page-1-0"></span>**Contents**

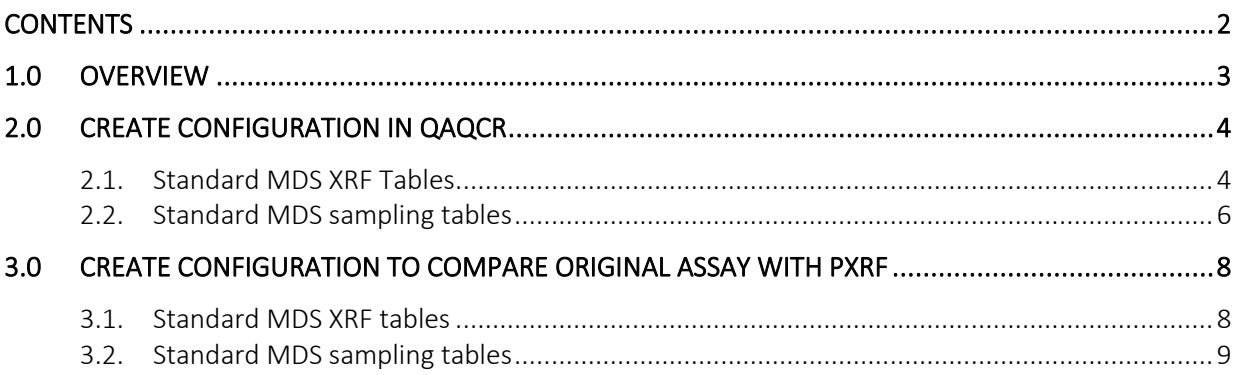

## Version History

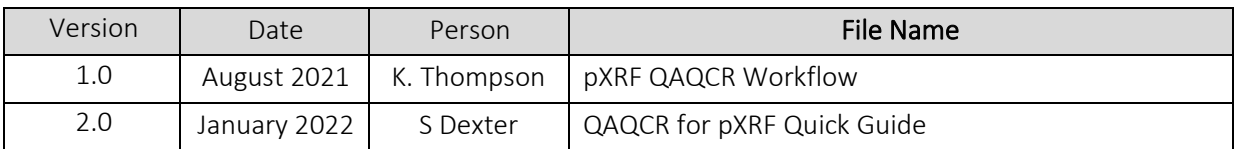

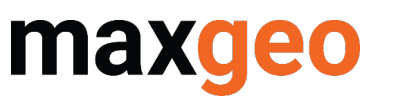

## <span id="page-2-0"></span>1.0 Overview

QAQCR enables users to view QAQC data relating to pXRF results. A separate configuration must be created from the standard assay QAQC. There are two options depending on whether the standard maxgeo Data Schema (MDS) XRF tables are in use.

Original assay results can be compared to pXRF results by creating a view to present the pXRF data as a repeat. A separate configuration must be created, and there are two methods for this depending on whether the pXRF sampling has been loaded to the MDS XRF tables or in the standard MDS sample tables.

This Quick Guide is designed to get you started. Further information can be found in the QAQCR User Manual or contac[t servicedesk@maxgeo.com](mailto:servicedesk@maxgeo.com) for assistance.

# maxgeo

## <span id="page-3-0"></span>2.0 Create configuration in QAQCR

#### <span id="page-3-1"></span>2.1. Standard MDS XRF Tables

Standard MDS XRF workflow:

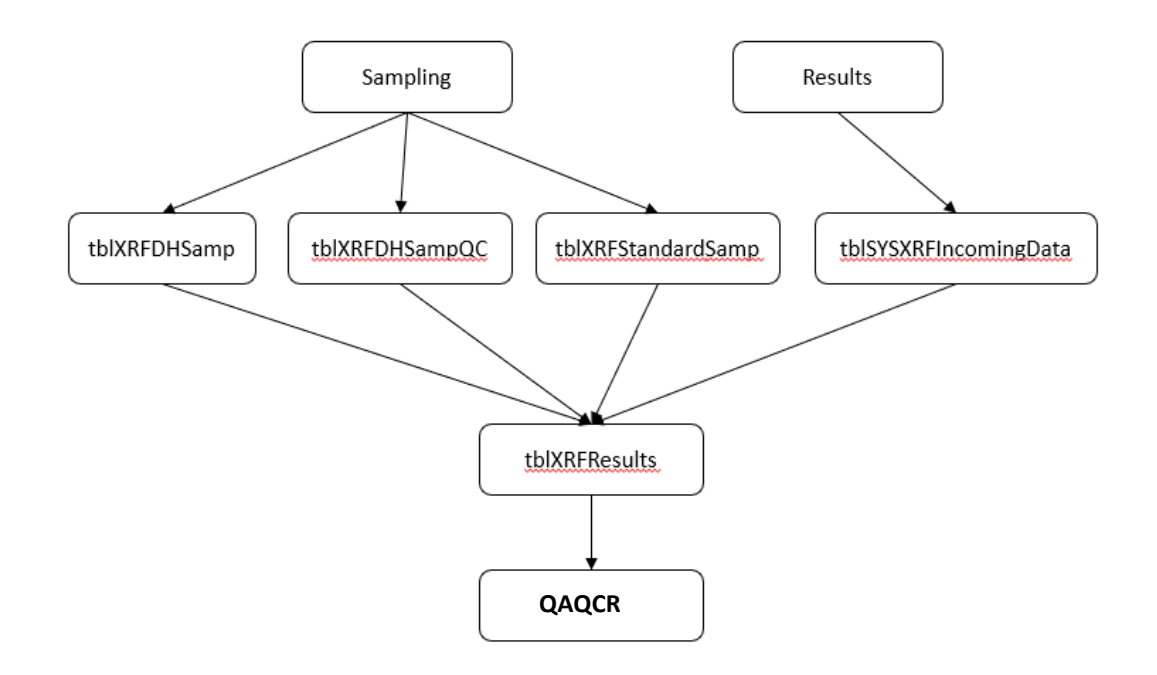

Process to create workflow for review of pXRF results in QAQCR;

1. Turn on Administration mode, and enter password when prompted (default = "password") File Configuration Processing Help

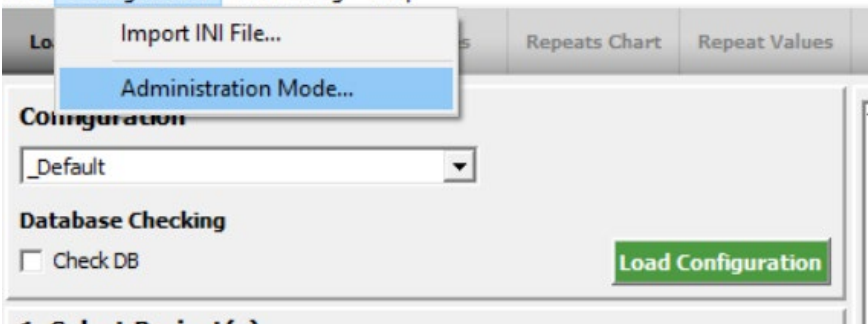

2. Create new configuration by selecting "Copy" and name appropriately (suggest pXRF\_config) File Configuration Processing Help

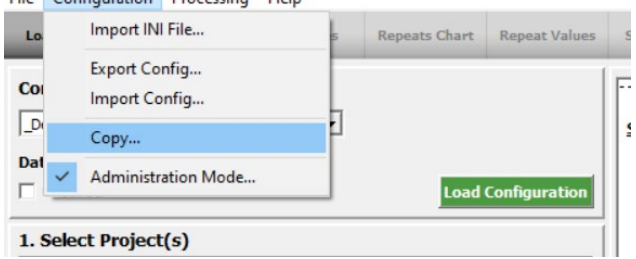

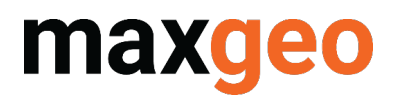

3. Select new configuration in dropdown, and click on "Load Configuration"

File Configuration Processing Help

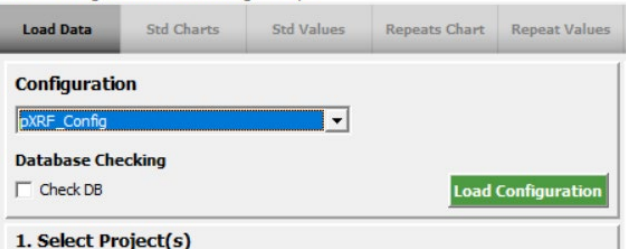

4. Edit configuration

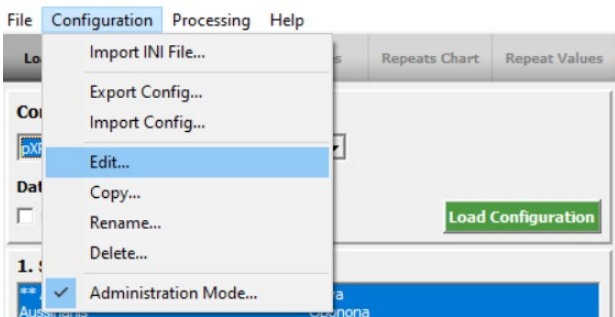

5. Map "Repeat Tables" to XRF tables as below (make sure to click on "Update" to save changes)  $\times$  $\times$ 

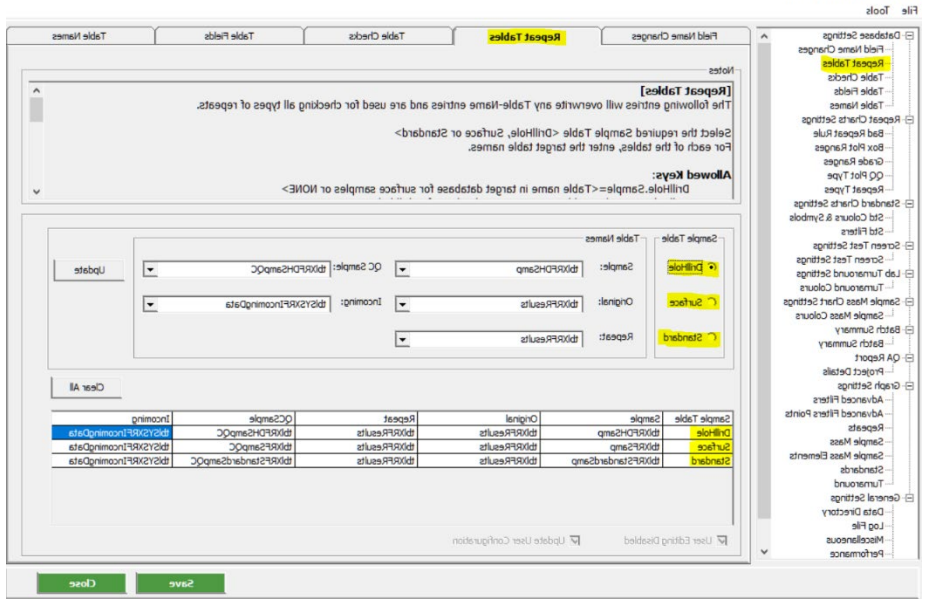

6. Close Administration mode and return to home screen. Configuration is complete.

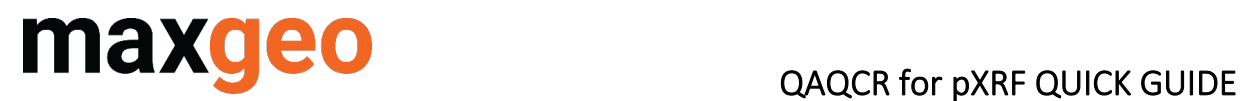

#### <span id="page-5-0"></span>2.2. Standard MDS sampling tables

Workflow is as follows:

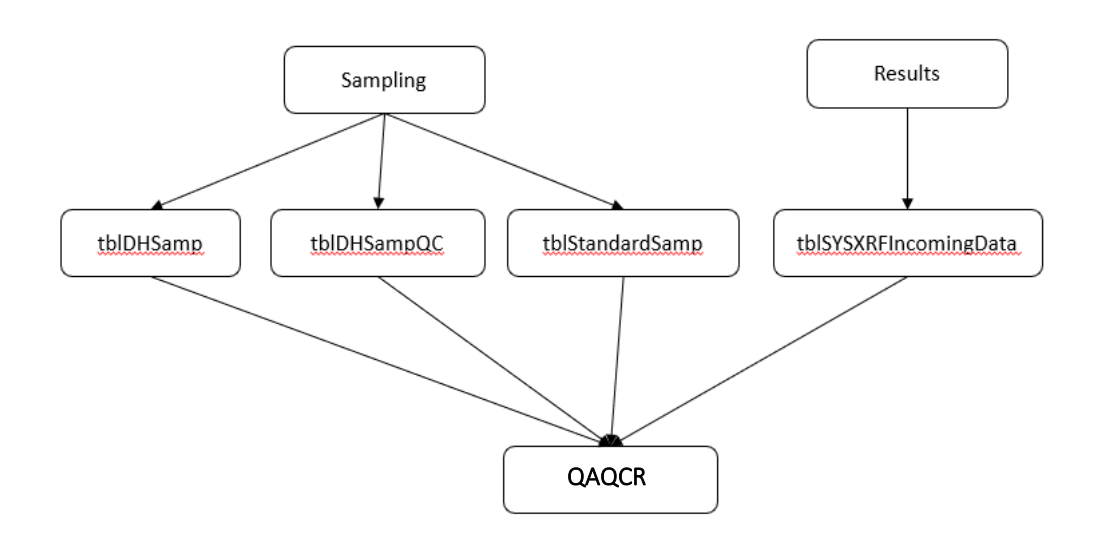

Process to create workflow for review of pXRF results in QAQCR:

1. Turn on Administration mode, and enter password when prompted (default = "password")

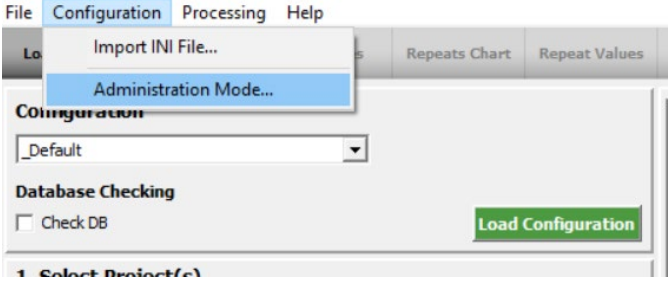

2. Create new configuration by selecting "Copy" and name appropriately (suggest pXRF\_config)

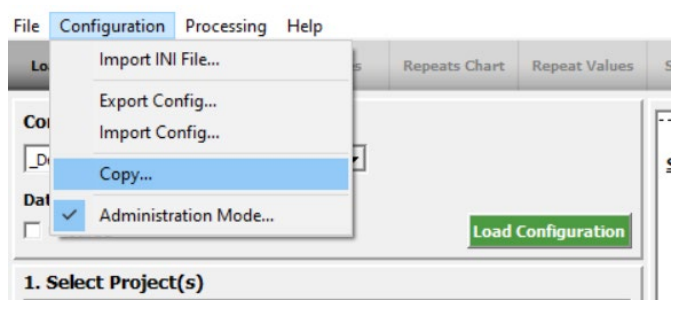

3. Select new configuration in dropdown, and click on "Load Configuration"

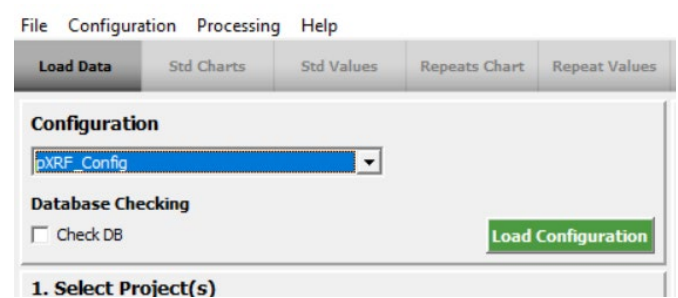

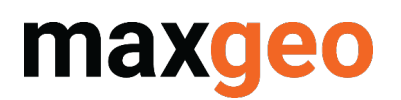

### QAQCR for pXRF QUICK GUIDE

#### 4. Edit configuration

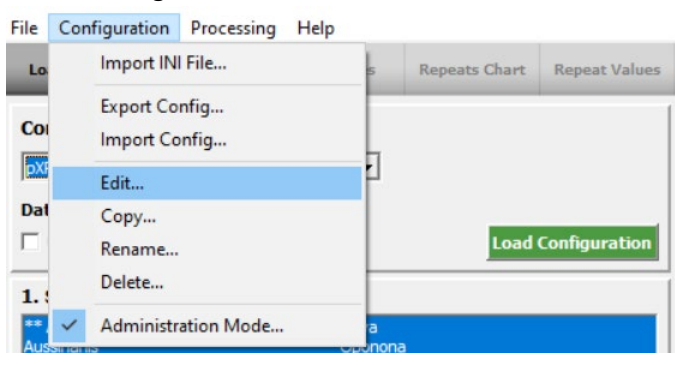

#### 5. Map "Repeat Tables" to XRF tables as shown below (make sure to click on "Update" to save changes)

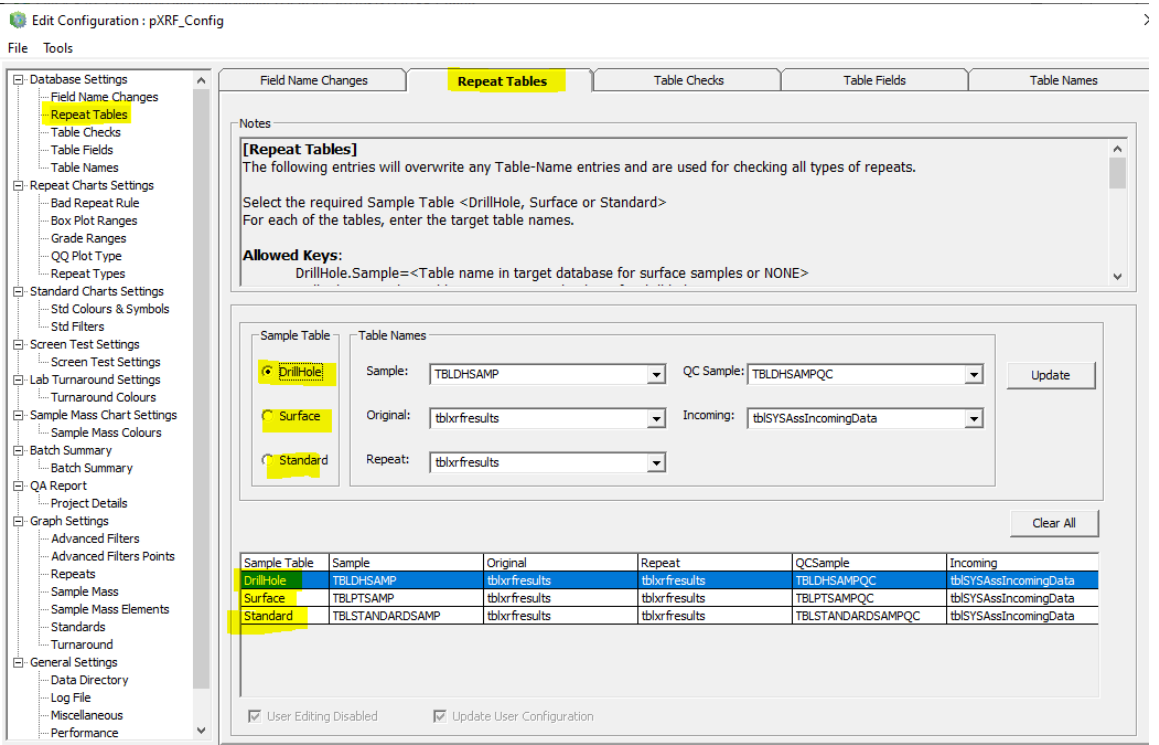

6. Close Administration mode and return to home screen. Configuration is complete.

# maxgeo

## <span id="page-7-0"></span>3.0 Create configuration to compare Original Assay with pXRF

### <span id="page-7-1"></span>3.1. Standard MDS XRF tables

This configuration is created so users can compare original assay results with XRF results.

Workflow is as follows:

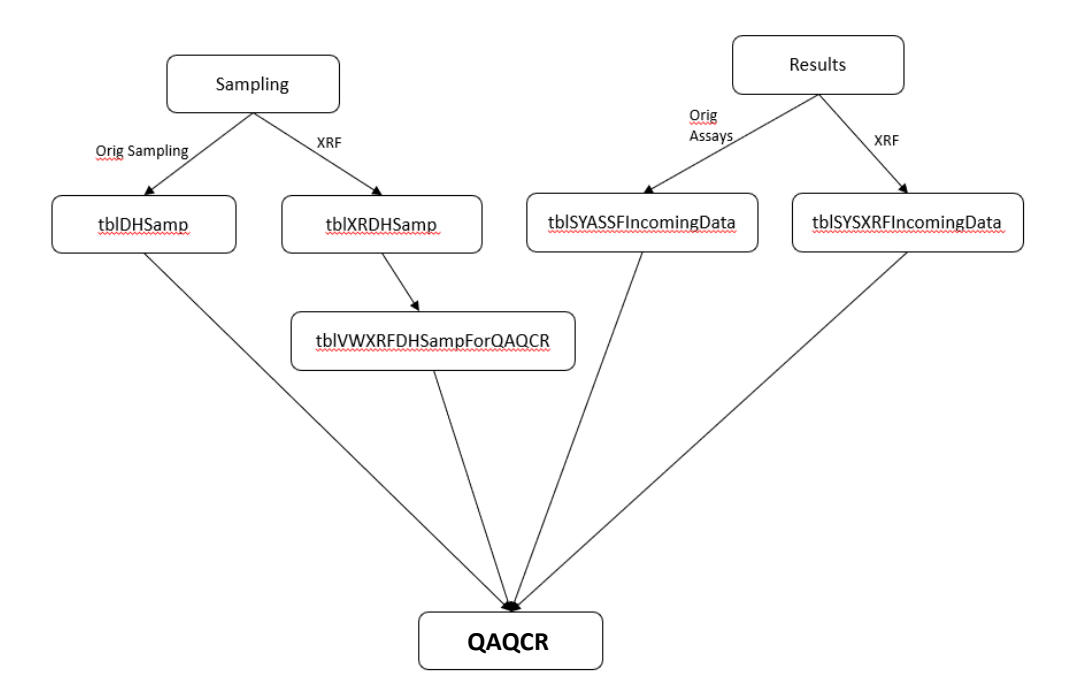

Process to create workflow for review of pXRF results against original assay results in QAQCR is as follows

1. Create a view in SQL of the xrf samples, with the field "QC\_Category" included. Only one element needs to be selected for the join. Ensure it is one that is always present in the XRF results. E.g.

```
CREATE VIEW [dbo].[tblVWXRFDHSampForQAQCR]
AS
SELECT dbo.tblDHSamp.DataSet, dbo.tblXRFDHSamp.SampleID, dbo.tblDHSamp.Hole_ID,
dbo.tblDHSamp.Depth From, dbo.tblDHSamp.Depth To, dbo.tblDHSamp.SampleID AS
Orig_SampleID, 'pXRF' AS QC_Category, dbo.tblXRFResults.Element
FROM dbo.tblXRFResults 
INNER JOIN
dbo.tblXRFDHSamp ON
dbo.tblXRFResults.SampleID = dbo.tblXRFDHSamp.SampleID AND dbo.tblXRFResults.DataSet =
dbo.tblXRFDHSamp.DataSet 
INNER JOIN
dbo.tblDHSamp ON
dbo.tblXRFDHSamp.DataSet = dbo.tblDHSamp.DataSet AND dbo.tblXRFDHSamp.Depth_From =
dbo.tblDHSamp.Depth From AND dbo.tblXRFDHSamp.Depth To = dbo.tblDHSamp.Depth To
WHERE (dbo.tblXRFResults.Element = 'Ag')
GO
```
<sup>2.</sup> Follow the steps noted previously to set up a new configuration in QAQCR

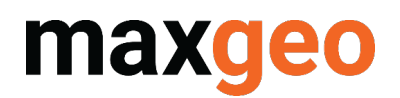

3. Map "Repeat Tables" as shown below (make sure to click on "Update" to save changes) ra.<br>Tashkal

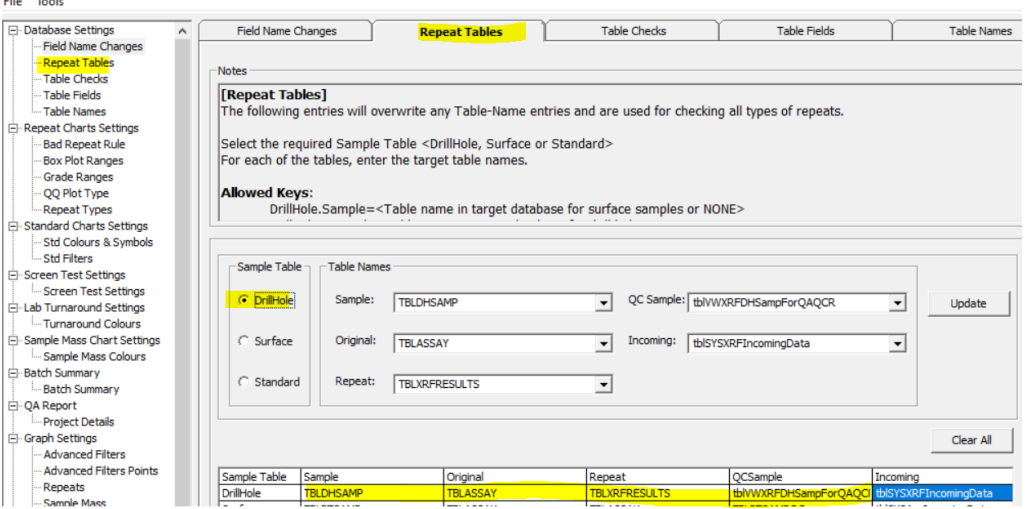

### <span id="page-8-0"></span>3.2. Standard MDS sampling tables

Workflow is as follows:

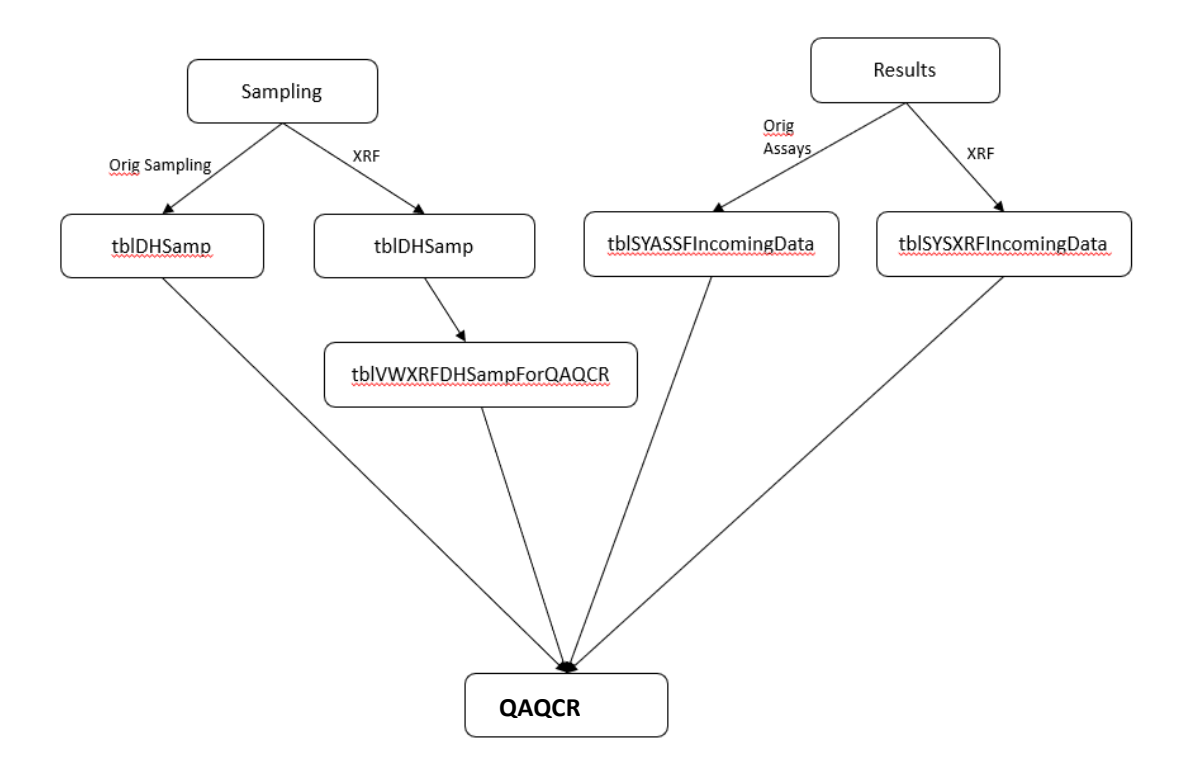

Process to create workflow for review of pXRF results in QAQCR is as follows:

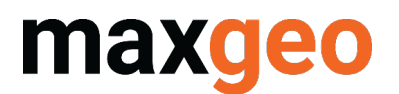

1. Create a view in SQL of the xrf samples, with the field "QC\_Category" included. Only one element needs to be selected for the join, so ensure it is one that is always present in the XRF results. E.g.

```
CREATE VIEW [dbo].[tblVWXRFDHSampForQAQCR]
AS
SELECT dbo.tblDHSamp.DataSet, dbo.tblDHSamp.SampleID, dbo.tblDHSamp.Hole_ID,
dbo.tblDHSamp.Depth_From, dbo.tblDHSamp.Depth_To, dbo.tblDHSamp.SampleID 
AS Orig_SampleID, 'pXRF' AS QC_Category, dbo.tblXRFResults.Element
FROM dbo.tblXRFResults
INNER JOIN
dbo.tblDHSamp ON
dbo.tblXRFResults.SampleID = dbo.tblDHSamp.SampleID AND dbo.tblXRFResults.DataSet =
dbo.tblDHSamp.DataSet 
WHERE (dbo.tblXRFResults.Element = 'Nb')
GO
```
2. Follow the steps noted previously to set up a new configuration in QAQCR

3. Map "Repeat Tables" as shown below (make sure to click on "Update" to save changes) Edit Configuration : pXRF v Orig

File Tools

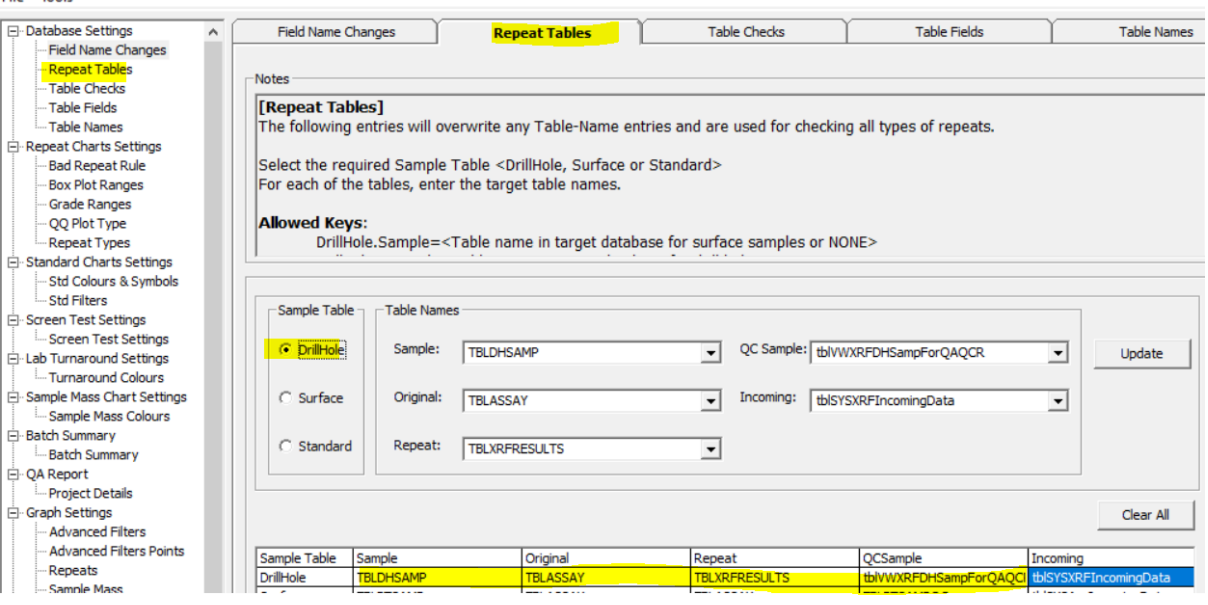